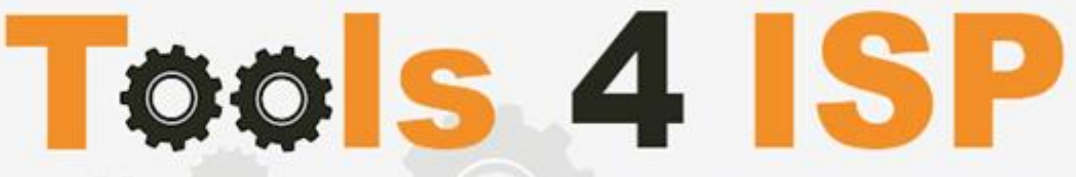

**Simple solutions for complex connections** 

# **WHMCS EuropeanNIC Module**

- Installation and User guide

# **M CONTACT**

Tools 4 ISP Gyroscoopweg 134-140 1042 AZ Amsterdam The Netherlands

E-mail: info@tools4isp.com KVK: 34255993 BTW: NL8169.75.851.B01

# $\equiv$  BANK

Giro: 4871672 IBAN: NL15 INGB 0004871672 **BIC: INGBNL2A** 

### **Table of contents**

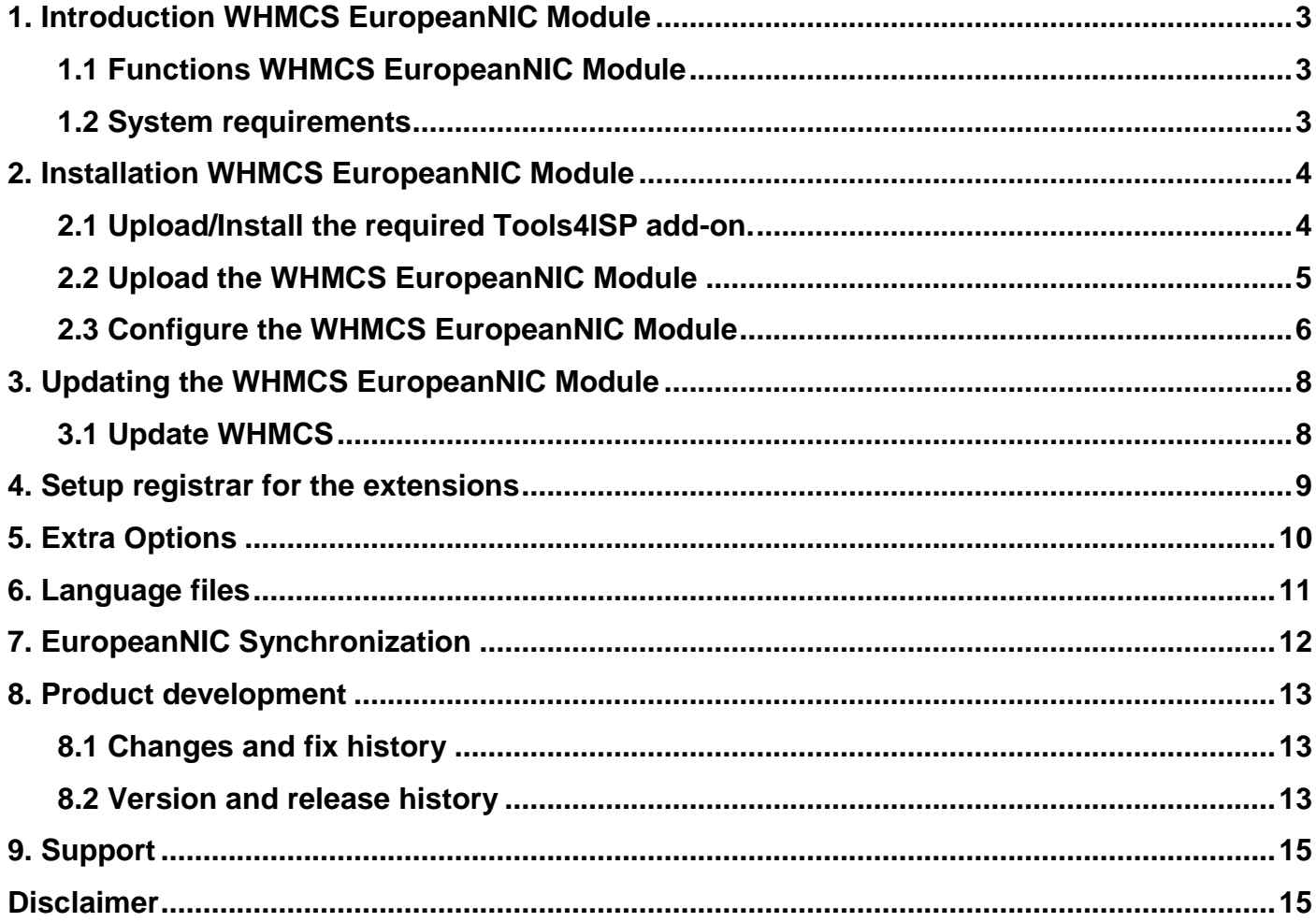

## <span id="page-2-0"></span>**1. Introduction WHMCS EuropeanNIC Module**

First of all, thank you for purchasing our WHMS EuropeanNIC Module. With this module you can manage your EuropeanNIC domain names trough your WHMCS admin panel. After installed this module you'll be able to control directly the following options from your WHMS regarding the EuropeanNIC domain names registered at the EuropeanNIC registrar.

### <span id="page-2-1"></span>**1.1 Functions WHMCS EuropeanNIC Module**

- Register domain name
- Domain name transfer
- Domain name cancel
- Domain name renewal
- Provide EPP Code
- Set renewal properties
- Managing DNSsec settings
- Managing DNS Settings (coupling with PowerDNS)
- Changing Name Servers
- Automatic Name Server change after incoming transfer
- Change contact information (holder/tech/admin)
- Automatically process incoming transfers

Before you start following this user guide, check if the EuropeanNIC Module version number of this user guide matches with your EuropeanNIC module version number. (version number user guide: see bottom frontpage, version EuropeanNIC Module: see setup -> products/services -> domain registrars).

#### <span id="page-2-2"></span>**1.2 System requirements**

System requirements:

- $\bullet$  PHP 5.4+
- PHP mcrypt
- $\bullet$  MySQL  $(5+)$
- Ioncube loader (current version)
- WHMCS installation (> version 6.0 up to and including version 7.1.2)
- Tools4ISP module (version 2.0 or higher)

This module is fully tested with WHMCS v7.1.2 and PHP v7.0.14-2 (from Debian, with Zend OPcache). The modules might work with other versions, however we can't really support it in dept and we can't guarantee it.

# <span id="page-3-0"></span>**2. Installation WHMCS EuropeanNIC Module**

Before you start the installation , you must first collect the following required information:

- EuropeanNIC User name
- EuropeanNIC Password
- EuropeanNIC Host name (epp.EuropeanNIC.net)
- EuropeanNIC Portnumber (700)
- EuropeanNIC handles (contact handles)
- Tools 4 ISP EuropeanNIC License key

If used DNS (like PowerDNS) You'll need also the following information:

- MySQL DNS user name
- MySQL DNS Password
- MySQL DNS Host name
- MySQL DNS Database name

If used DNSsec support, add the required DNS rows to your PowerDNS database by running the following MySQL file (use the config from your database):

https://github.com/tools4isp/dnsshop/blob/master/powerdns.sql

After you've added the rows run the following scripts (and use the config from your database):

https://github.com/tools4isp/dnsshop/blob/master/cron/pdnssec-pushdnssec.php https://github.com/tools4isp/dnsshop/blob/master/cron/pdnssec-rectify.php

Before you install the WHMCS EuropeanNIC Module (or any other registrar module developed by Tools4ISP), you'll need to install the Tools4ISP module, this module handles the configuration of our software. The Tools4ISP module is attached by your WHMCS EuropeanNIC Module purchase.

### <span id="page-3-1"></span>**2.1 Upload/Install the required Tools4ISP add-on.**

The Tools4ISP is a separated module that is required to run the EuropeanNIC module. It contain several configuration settings and handles your license. Without the Tools4ISP module the EuropeanNIC module will not work. You can download the Tools4ISP module free at your Tools4ISP client area.

Upload the extracted files in your WHMCS installation in: <WHMCS root>/modules/addons/tools4isp/

For installing and step-by-step instructions, see the separate manual for Tools4ISP.

### <span id="page-4-0"></span>**2.2 Upload the WHMCS EuropeanNIC Module**

Extract the WHMCS EuropeanNIC Module you can download from your my.tools4isp.com area.

Upload the extracted files in your WHMCS installation in: <WHMCS root>/modules/registrar/europeannic/

If files exists, choose overwrite files.

**By updating the EuropeanNIC Module, always read carefully the release notes.**

### <span id="page-5-0"></span>**2.3 Configure the WHMCS EuropeanNIC Module**

To enable the registrar module, login to your admin area and go to : "Setup" > "Products/Services" > "Domain registrars".

Here you'll see a list of registrars. Find the **EuropeanNIC** registrar and click on the button "Activate".

Now Configure the Tools4ISP module, click on the tab "**Addons"** and select "**Tools4ISP**"

(if you can't see Tools4ISP, you'll need to refresh the page).

Select the module you want to configure at the left: **EuropeanNIC** and fill in all the fields with the collected information from section 2. The other items listed under configuration will depend on the modules that are taken from tools4ISP.

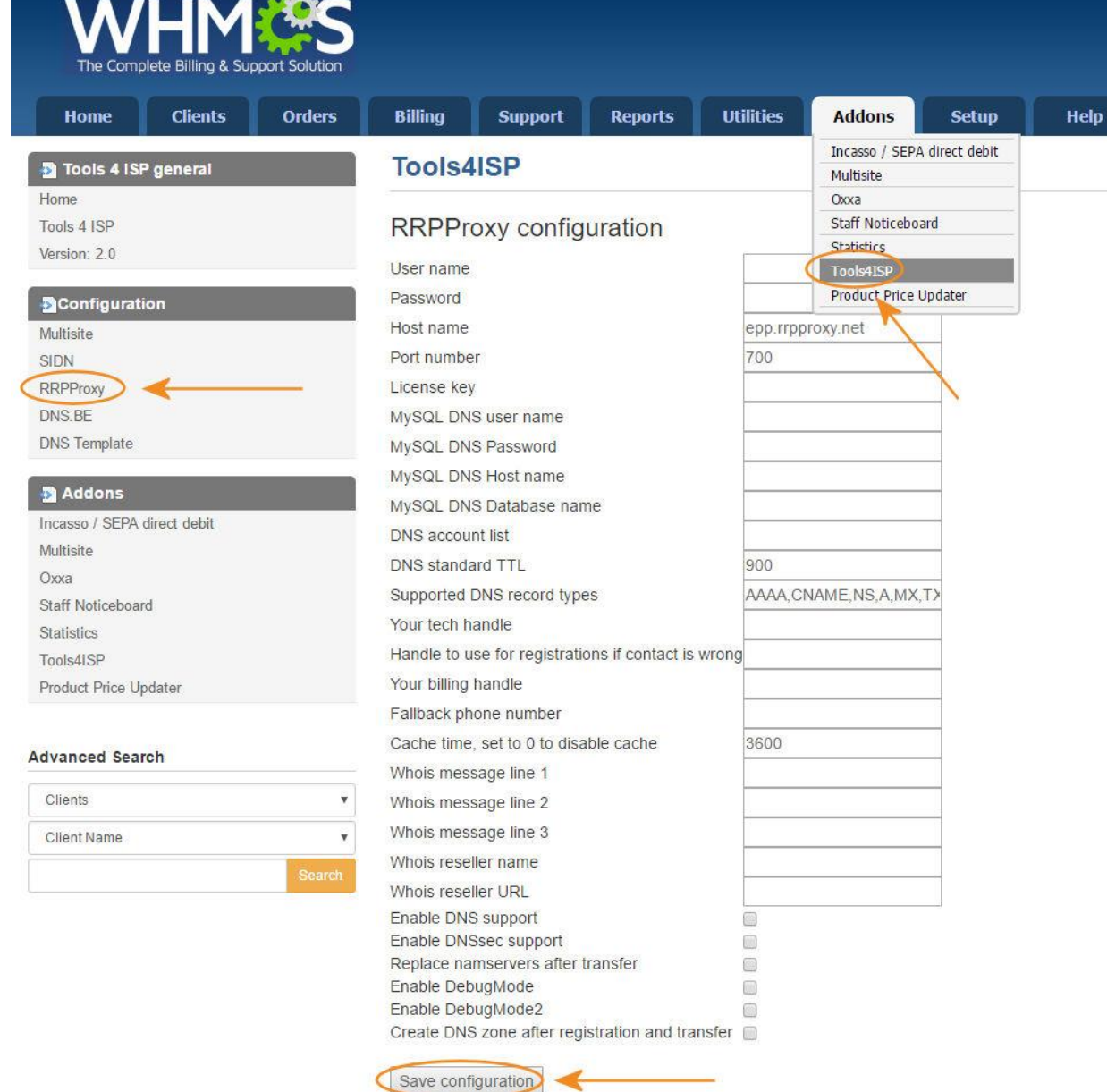

Setup Help General Settings **Automation Settings** Staff Management Payments  $\blacktriangleright$ Products/Services Products/Services  $\blacktriangleright$ Support Configurable Options Email Templates Product Addons Addon Modules Product Bundles Client Groups Domain Pricing Custom Client Fields Domain Registra Fraud Protection Servers Other ¥

Configure your account details you've got from **EuropeanNIC** in the matching fields.

Configure all other fields on this page where necessary, behind the fields you see the description. Below additional information for some fields:

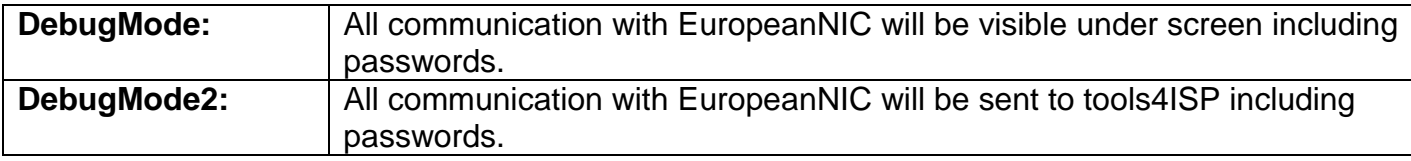

After filling out the required fields , click on "**Save configuration"**

## <span id="page-7-0"></span>**3. Updating the WHMCS EuropeanNIC Module**

**The current configuration will be lost by updateting from version prior to 2.0.** 

When updating the WHMCS EuropeanNIC module (or WHMS), always read carefully the release notes. By updating WHMCS EuropeanNIC, only the updated files will be overwritten (your current settings will not be overwritten).

When you updating WHMCS, always first update WHMCS, then update the WHMCS EuropeanNIC Module.

#### <span id="page-7-1"></span>**3.1 Update WHMCS**

When you updating WHMCS, always first update WHMCS, then update the WHMCS EuropeanNIC Module.

# <span id="page-8-0"></span>**4. Setup registrar for the extensions**

For coupling the several extensions to EuropeanNIC you'll have to set up the section "Domain Pricing". Add the wanted extension in the TLD field (example .com) and switch the "Auto Registration" dropdown to EuropeanNIC as below. You can add only extensions that EuropeanNIC offers:

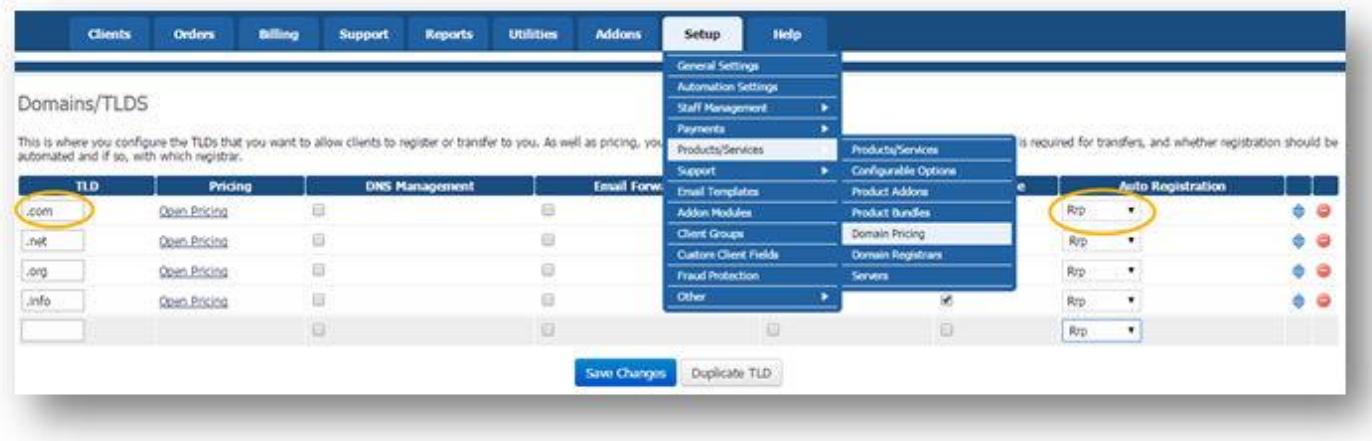

# <span id="page-9-0"></span>**5. Extra Options**

Once you installed the WHMCS EuropeanNIC module, and you'll open the details of any domain name registered by EuropeanNIC, you'll see an extra block with additional options:

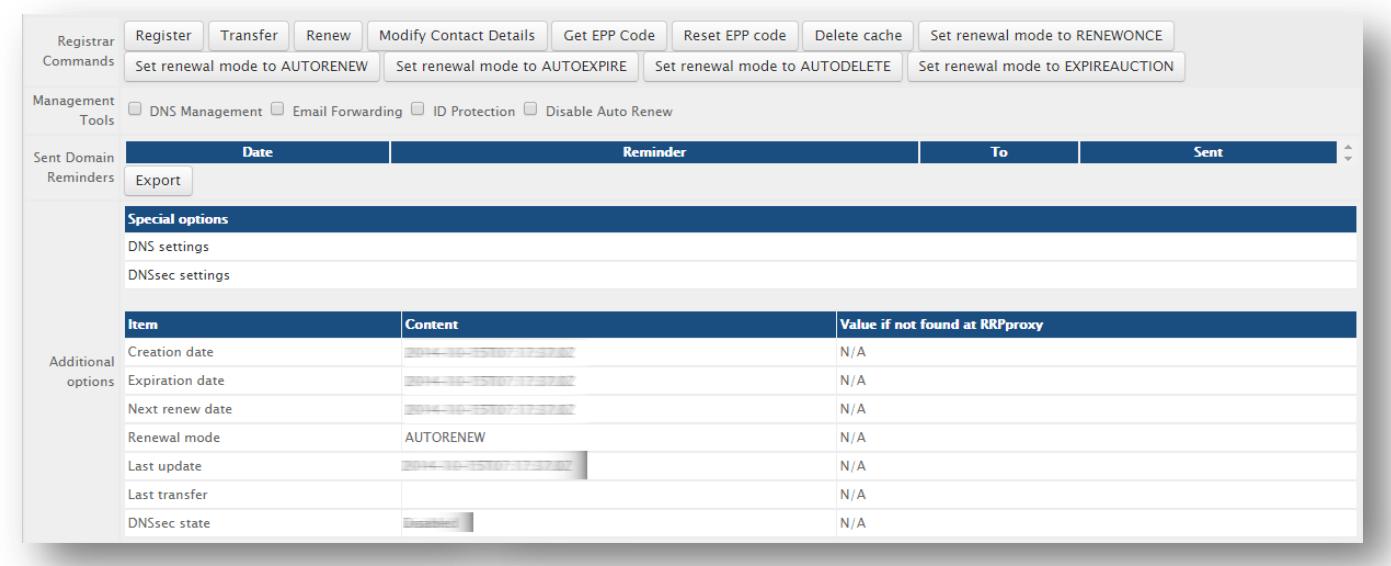

Details and explanation of the **Register Commands** buttons:

![](_page_9_Picture_131.jpeg)

**Special Options:** If you've set coupled PowerDNS, you can manage the DNS for this domain name directly here.

# <span id="page-10-0"></span>**6. Language files**

Add the language override files (located in lang/overrides) in <WHMCS root>/lang/overrides/. If there is already a file you might want to combine them.

Move all other files to: /**modules/registrars/europeannic/**

# <span id="page-11-0"></span>**7. EuropeanNIC Synchronization**

Create a cronjob that runs regularly (for example daily), and which has 1 or more of the supported options. The cron to run can be found in the following file:

WHMCS\_ROOT/modules/registrars/europeannic/europeannic\_sync.php

The current options are:

![](_page_11_Picture_104.jpeg)

### **Example of a cronjob:**

cronjob: 30 2 \* \* \* /usr/bin/php /var/www/modules/registrars/europeannic/europeannic\_sync.php dnssec donotrenew dorenew noverbose

### <span id="page-12-0"></span>**8. Product development**

Our goal is to deliver the best possible product. So help us to improve this product. Did you find a bug, or you've a feature request or other comment regarding this product, please feel free to contact us and let us know at info@tools4isp.com

### <span id="page-12-1"></span>**8.1 Changes and fix history**

![](_page_12_Picture_231.jpeg)

### <span id="page-12-2"></span>**8.2 Version and release history**

![](_page_12_Picture_232.jpeg)

![](_page_13_Picture_33.jpeg)

\* Supported WHMCS version, other versions might work but are not guaranteed.

### <span id="page-14-0"></span>**9. Support**

This module can also be installed by the Tools 4 ISP professionals for additional charges, contact us for more information. If you've suggestions to improve this module please let us know.

![](_page_14_Picture_94.jpeg)

![](_page_14_Picture_3.jpeg)

Tools 4 ISP Gyroscoopweg 134-140 1042 AZ Amsterdam The Netherlands

E-mail: info@tools4isp.com KVK: 34255993 BTW: NL8169.75.851.B01

![](_page_14_Picture_6.jpeg)

Giro: 4871672 IBAN: NL15 INGB 0004871672 **BIC: INGBNL2A** 

<span id="page-14-1"></span>**Disclaimer**: EuropeanNIC registrar module provided by Tools 4 ISP is for commercial purposes only . This software is supplied "AS IS" without any warranties and support except where indicated. Tools 4 ISP assumes no responsibility or liability for the use of the software,

Tools 4 ISP reserves the right to make changes in the software without notification. Tools 4 ISP also make no representation or warranty that such application will be suitable for the specified use without further testing or modification. Resale of this product is strictly prohibited. Upon discovering resale practices Tools 4 ISP will take legal action.